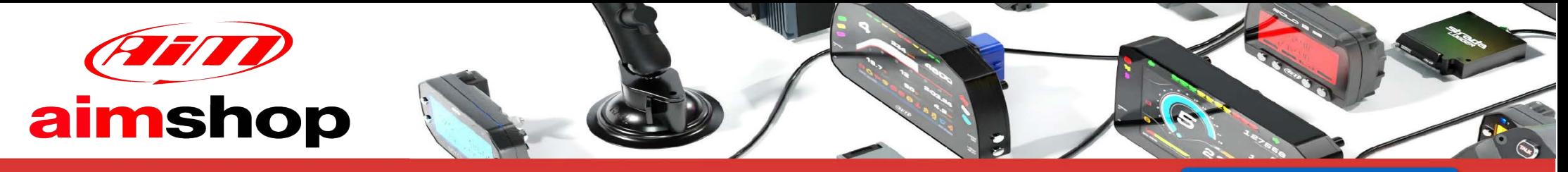

• LAP TIMERS • LOGGERS • CAMERAS • DASHES • SENSORS • AND MORE

**SHOP NOW** 

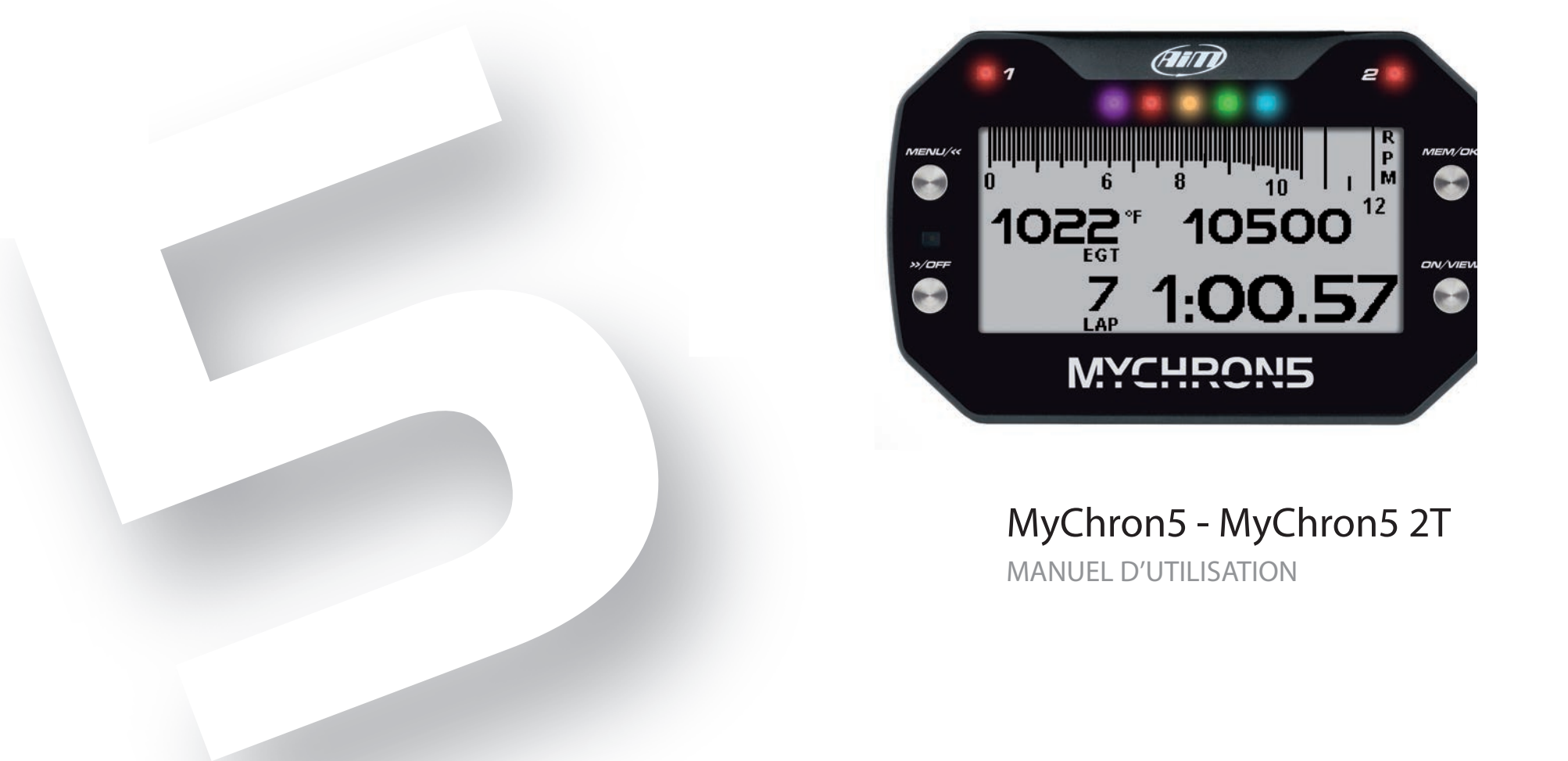

MANUEL D'UTILIS ATION

![](_page_0_Picture_4.jpeg)

![](_page_1_Picture_0.jpeg)

![](_page_1_Picture_1.jpeg)

M. C. Library

![](_page_1_Picture_2.jpeg)

Cela fait déjà vingt ans que nous avons installé le premier MyChron…

Le simple et l'original concept d'un chronographe personnel qui automatiquement montre les temps au tour et d'autres informations importantes sont restés le cœur du système et entre temps celui-ci a évolué jusqu'à devenir la cinquième génération.

En vous présentant maintenant MyChron5, nous vous sommes profondément reconnaissants de tout ce temps passé sur toutes les pistes du monde, dans diverses spécialités sportives et dans chaque catégorie.

Nous remercions entre autre tous nos partenaires commerciaux, distributeurs, amis, qui ont passé une grande partie de leur temps en pistes avec nos systèmes pour aider toutes les personnes qui avaient besoin de résoudre les éventuels problèmes en leur donnant d'important conseils qui leur ont permis de s'améliorer constamment dans le temps.

Merci.

![](_page_1_Picture_8.jpeg)

### **1. MyChron5 en bref**

MyChron5 est un système étudié pour être installé sur un kart.

![](_page_2_Picture_5.jpeg)

#### **Il montre et saisit**

 $\blacksquare$  RPM à haute et basse fréquence (jusqu'à 50 fois par seconde) par le câble de la bougie.

■ Une ou deux températures (selon le modèle).

Cela peut être gaz d'échappement, température bougie ou température d'eau.

![](_page_2_Figure_10.jpeg)

 $\blacksquare$  Tous les paramètres proviennent des systèmes GPS et Glonass : vitesse, position, accélération latérale et heure du jour avec une précision d'une milliseconde.

Le récepteur a été conçu pour notre sport et donc accepte sans problèmes toutes accélérations latérales et longitudinales, les changements de direction et les vibrations, en donnant toujours un résultat parfait dix fois la seconde.

MyChron5 utilise les données GPS ainsi que les données Glonass pour calculer le temps au tour. Sa base de données contient plus que 1500 pistes et donc reconnait automatiquement la piste où vous êtes en train de courir, il reconnait la ligne départ/arrivée et parfois les intermédiaires et peut calculer les temps au tour/intermédiaires avec une très grande précision.

Toutes ces données sont enregistrées dans une grande mémoire interne à 4GB, qui peut enregistrer vos données pour des centaines d'heures

![](_page_2_Picture_15.jpeg)

![](_page_2_Picture_16.jpeg)

Vous pouvez télécharger les données sur votre PC à travers la connexion WiFi

Vous pouvez ensuite analyser les données avec RaceStudio, le logiciel universellement connu qui peut être téléchargé gratuitement sur notre site web www.aim-sportline.com.

Le grand écran LCD est équipé de la rétro- illumination RGB facilement réglable. En outre, grâce au capteur de lumière, le rétro-éclairage s'allume automatiquement quand la lumière naturelle diminue.

Vous pouvez configurer les couleurs, la fréquence de clignotement et l'événement qui détermine l'allumage des deux LED d'alarme RGB.

Il y a 5 voyants RGB pour le changement des rapports configurables pour vous aider à choisir le meilleur moment du changement, utile à mieux contrôler les RPM ou à montrer les temps au tour.

![](_page_3_Picture_8.jpeg)

management work work work worked

![](_page_3_Picture_10.jpeg)

Il peut être alimenté par sa pile ou, si vous le désirez, par une source externe

La batterie est incluse.

Il s'agit d'une puissante batterie interchangeable de 3 Ampères aux ions de lithium rechargeable et fournie avec son chargeur.

Celle-ci alimente votre système pour dix heures.

![](_page_3_Picture_15.jpeg)

**MyChron5 est extensible: vous pouvez le connecter via CAN**

![](_page_3_Figure_17.jpeg)

**CHAPITRE 1**

### **INTRODUCTION**

![](_page_4_Picture_3.jpeg)

# **2. Le kit**

![](_page_4_Figure_5.jpeg)

![](_page_4_Picture_6.jpeg)

![](_page_4_Picture_7.jpeg)

![](_page_4_Picture_8.jpeg)

![](_page_4_Picture_9.jpeg)

**CHAPITRE 1**

![](_page_5_Figure_3.jpeg)

Votre MyChron5 a été conçu pour être installé sur le volant du kart. Nous vous conseillons de monter des rondelles en caoutchouc sur et sous le moyeu du volant pour

éviter les vibrations comme montré ci-dessous:

![](_page_6_Picture_7.jpeg)

![](_page_6_Picture_8.jpeg)

![](_page_6_Picture_9.jpeg)

![](_page_6_Picture_10.jpeg)

### **2. Installation Installation de la Clip RPM**

Un signal RPM propre est le succès d'un bon fonctionnement de votre MyChron. Pour obtenir un signal RPM propre il est important que le câble RPM soit installé correctement afin que le signal du câble bougie soit fort.

![](_page_6_Figure_13.jpeg)

MyChron Mike, une vraie légende dans le monde du karting

![](_page_6_Picture_15.jpeg)

"Ne faites pas passer le câble RPM dans aucun type de tube; il devrait passer le long du châssis.

Ayez soin de ne pas serrer trop les colliers. Si votre câble est trop long ne l'enroulez pas; tout simplement coupezle en longueur. Assurez-vous qu'il passe à travers les deux trous de l'appareil et qu'il sort au moins un d'un demipouce (26 mm environ) et ensuite utilisez un petit collier pour le fixer.

Il est très important de pousser le câble RPM d'environ 4 pouces d'une partie du clip et ensuite le recueillir pour une paire de tours autour du câble bougie et encore de la partie opposée du clip."

**CHAPITRE 3 REGLAGE** 

## **3. Menu Configuration**

Avant d'utiliser votre MyChron5, n'oubliez pas de régler certains paramètres, comme expliqué ci-dessous. Entrez dans le Menu de réglage en poussant le bouton MENU.

![](_page_7_Picture_5.jpeg)

Les icônes servent pour:

![](_page_7_Picture_7.jpeg)

Rétro-éclairage pour changer la couleur du rétro-éclairage

![](_page_7_Picture_9.jpeg)

06:17

 $\overline{\mathbb{R}}$ 

Réglage Paramètres - unité de mesure, transmission, RPM temps au tour, LED, informations système

![](_page_7_Picture_11.jpeg)

![](_page_7_Picture_12.jpeg)

Effacer les tests

![](_page_7_Picture_14.jpeg)

沙

20

![](_page_7_Picture_17.jpeg)

Nom pilote

Réglages WiFi

![](_page_7_Picture_18.jpeg)

![](_page_7_Figure_19.jpeg)

Gestion pistes

Choisir la langue

# **3.1 Réglage guide ou Wizard**

![](_page_7_Picture_21.jpeg)

L'icône Wizard vous aide à régler les paramètres les plus importants de votre nouveau MyChron5.

### $\blacksquare$  Langue

- Unité de mesure de la température (Fahrenheit ou Celsius)
- Unité de mesure de la vitesse (mph ou Km/h)
- **N** Valeur Maximales des RPM
- $\blacksquare$  Type de transmission (directe, à friction, à vitesse)
- Type de compétition: Road Racing ou bien Oval.

Le pilote voit ces différentes informations lorsqu'il passe sur l'arrivée selon qu'il s'agit de Road racing ou bien d'oval:

#### ■ En mode Road Racing, le MyChron5 **montre:**

Temps au tour, RPM max et vitesse maximum dans le tour.

![](_page_7_Picture_32.jpeg)

#### ■ En mode Oval racing, le MyChron5 **montre:**

Temps au tour et baisse du RPM (différence entre max et min RPM)

En défilant les icones vous pourriez aisément régler tous les paramètres nécessaires.

Peu d'entre eux nécessitent une explication plus détaillée

![](_page_7_Figure_37.jpeg)

**CHAPITRE 3**

# **3.2 Rétro éclairage**

![](_page_8_Picture_4.jpeg)

Vous pouvez régler le rétro éclairage sur on, off, ou en automatique. Dans le dernier cas, le capteur de lumière placé à gauche de la partie supérieure de MyChron5 allume ou éteint les feux selon le niveau de lumière externe.

Vous pouvez changer la couleur du rétro-éclairage en choisissant parmi six possibilités différentes.

![](_page_8_Picture_7.jpeg)

![](_page_8_Picture_8.jpeg)

# **3.3 Réglage des paramètres**

![](_page_8_Picture_10.jpeg)

Sélectionner l'icône Réglage paramètres pour régler les paramètres généraux

![](_page_8_Figure_12.jpeg)

Sur cette page vous pouvez régler:

■ Unité de mesure pour vitesse (Km/h ou mph) et température C°ou F

- $\blacksquare$  Transmission **n** RPM
- $\blacksquare$  Temps au tour
- n LED
- $\blacksquare$  Information système

Fréquence des RPM: les RPM peuvent être lus 20 ou 50 fois par second (20 ou 50 Hz), selon vos besoins:

![](_page_9_Figure_4.jpeg)

20 échantillons par seconde donnent un signal plus propre et permettent de voir plus aisément la tendance des RPM, tandis que 50 échantillons par seconde permettent de mieux reconnaître les vibrations du châssis ainsi que toutes les forces qui puissent créer des problèmes au mouvement idéal du kart.

L'image ci-dessus montre le deux graphiques: à 20 et à 50 Hz, pour faire part des différences.

Cette page montre le réglage du temps au tour:

![](_page_9_Picture_8.jpeg)

Elle montre le temps au tour:

![](_page_9_Picture_87.jpeg)

### **3.4 GPS et gestion des pistes**

![](_page_10_Figure_4.jpeg)

Le capteur GPS intégré en votre MyChron5 est beaucoup plus utile pour un bon nombre de raisons:

- $\blacksquare$  Calcul du temps au tour
- $\blacksquare$  Calcul de la vitesse
- Calcul du temps au tour prévu
- **n** Position de la piste pour l'analyse
- Calcul de l'accélération latérale

Naturellement, pour calculer ces informations le système a besoin d'avoir certaines informations sur la piste:

 $\blacksquare$  Coordonnées de l'arrivée ■ Coordonnées d'éventuelles bandes magnétiques

 $\blacksquare$  Longueur de la piste

Votre MyChron5 a déjà en mémoire un bon nombre de pistes pour le kart. Nos techniciens travaillent constamment pour agrandir la base de données et des nouvelles versions sont téléchargeables gratuitement en utilisant le logiciel RaceStudio 3.

Pour mettre à jour les informations concernant la piste sur votre instrument référezvous au chapitre 8.

En sélectionnant l'icône "Piste" vous entrez dans le menu de sélection des pistes:

MyChron5 offre deux modalités de sélection:

■ Automatique: MyChron5 reconnaît automatiquement la piste sur laquelle vous êtes en train de courir, il obtient les coordonnées de l'arrivée et, éventuellement, des intermédiaires et il est prêt pour calculer temps au tour et intermédiaires sans capteur magnétique/optique.

**Gestion Piste** Manuel Mode: Type de liste des pistes: Plus **E Selection Piste** 

Celle ci est la modalité préférable dans la plupart des cas.

**Manuel:** vous permet de sélectionner la piste désirée de la base de données interne. La modalité manuelle est préférable lorsque l'on a différentes pistes proches.

En ce cas, MyChron5 reconnaîtrait quand même le circuit où vous êtes en train de courir mais il a besoin au moins d'un tour complet. Si vous voulez être prêt de suite, la modalité manuelle vous aidera.

Avec la modalité manuelle vous devez sélectionner la piste. Cliquer sur "sélection piste" et cette page apparaîtra:

![](_page_10_Picture_24.jpeg)

**CHAPITRE 3 REGLAGE**

**3.5 Menu WiFi** 

![](_page_11_Picture_4.jpeg)

Les pistes de la base de données sont montrées dans la partie haute de l'écran. Celles qui sont plus proches sont montrées avant. Vous verrez le nom de la piste, son tracé et la distance d'où vous vous trouvez. Au bas de l'écran la piste sélectionnée est montrée.

![](_page_11_Picture_6.jpeg)

Notez bien que si vous courez sur une piste kart qui N'EST PAS inclue dans la base de données des pistes, MyChron5 passe en **"Modalité Apprendre"**, c'est à dire:

 $\blacksquare$  Au début il apprend les différents points de la piste

■ Quand il reconnait être passé par un point connu il comprend que le circuit est fermé et établit une arrivée temporaire, en montrant le temps au tour chaque fois qu'il passe sur ce point.

 $\blacksquare$  Ce nouveau circuit peut ensuite être inséré dans la base de données de MyChron5 et les coordonnées de l'arrivée peuvent être éventuellement modifiées.

Il est aussi possible d'ajouter le nom de la piste et de le transférer à l'ordinateur dès la première connexion PC-MyChron5.

Sélectionnez l'icône WiFi et entrez sur la page WiFi.

![](_page_11_Picture_14.jpeg)

#### ■ Modes WiFi

Il y a trois options: **AUTO, ON, OFF.**

En modalité **AUTO,** MyChron5 allume le module WiFi lorsque le kart est éteint et l'éteint quand sa vitesse est supérieure à 10 km/h. En modalité **ON** où le module WiFi est toujours activé tandis qu' en modalité **OFF** il est toujours désactivé.

### n **WiFi réinitialisation**

Elle reporte le module WiFi aux valeurs par défaut

**CHAPITRE 4 EN PISTE**

### **4. En piste**

Certaines pages sont disponibles à la visualisation en ligne. Vous pouvez les défiler en poussant le bouton VIEW. Selon le réglage de votre MyChron5 (présence des rapports, extensions, connexion SmartyCam), les pages peuvent changer.

Trois pages au moins sont toujours disponibles:

### **Page piste sélectionnée:**

Celle-ci est la première page qui apparaît en allumant votre MyChron5. Quand le kart se déplace, elle disparaît automatiquement et n'est pas disponible.

#### Elle montre:è

A gauche le tracé sélectionné: Il est possible de sélectionner une piste différente manuellement (menu/pistes) ou automatiquement.

 $\blacksquare$  A droite, la barre du signal satellite montre les satellites visibles et le niveau du signal de chacun.

![](_page_12_Picture_11.jpeg)

### $\blacksquare$  Page barre graphique:

Elle montre:

**n** La barre graphique RPM. La gamme est réglée dans la page Config Paramètres.

n Valeur RPM à droite sur l'écran

 $\blacksquare$  Valeurs température(s) à gauche sur l'écran

 $\blacksquare$  Informations temps au tour. Il peut s'agir d'un temps au tour statique, roulant, ou prévu.

En tous cas, le temps au tour est montré pour la durée en secondes réglée dans le menu.

Au bas de l'afficheur il y a une ligne qui disparait pendant les tests et qui montre:

■ État GPS<br>■ Nombre de séries.

Ces informations sont utiles pour connecter MyChron5 au PC via WiFi.

 $\blacksquare$  Heure du jour

### **Page barre graphique avec vitesse:**

Elle est similaire à la précédente mais avec la vitesse (km/h ou mph) placée à droite.

![](_page_12_Figure_25.jpeg)

![](_page_12_Figure_26.jpeg)

![](_page_13_Picture_0.jpeg)

### **5. Rappel des données**

À la fin du test vous pouvez revoir les données en poussant le bouton **MEM/OK.** Ces deux pages n'apparaissent pas si vous venez de terminer le test; dans ce cas

la première page sera celle montrée ci-dessous:

Si votre dernier test a au moins 24 heures vous pouvez entrer dans la page sommaire.

![](_page_14_Picture_7.jpeg)

![](_page_14_Picture_96.jpeg)

Elle montre les trois meilleurs tours de votre test avec les valeurs maximales et minimales RPM, vitesse et température.

En poussant NEXT:

![](_page_14_Picture_11.jpeg)

Il montre les trois meilleurs intermédiaires du meilleur tour.

Vous pouvez sélectionner le jour du test que vous désirez examiner et ensuite choisir le test:

En chaque carré vous voyez la durée du test, le nombre de tours et le meilleur temps au tour.

![](_page_14_Picture_97.jpeg)

Ensuite vous arrivez ici:

La page montre les intermédiaires du meilleur tour, le meilleur rolling tour et le meilleur tour théorique.

![](_page_15_Picture_68.jpeg)

### Page suivante:

Cette page est un sommaire du test complet qui montre le graphique des temps au tour. En déplaçant le curseur à droite et à gauche vous voyez les temps de chaque tour.

![](_page_15_Picture_69.jpeg)

En poussant ENTRER vous voyez la barre graphique RPM du tour.

![](_page_15_Picture_9.jpeg)

![](_page_15_Picture_10.jpeg)

 $\frac{2}{100}$ 

**MYCHRON5**

### **6. Réglage WiFi**

Sur votre MyChron5 la connectivité WiFi est désactivée par default et elle doit être mise en service à travers le menu de l'instrument. Votre MyChron5 peut être réglé pour la communication WiFi de deux façons:

#### **1) Comme un point d'accès ou Access Point (AP)**

Ce réglage est idéal au cas où il y a un seul ordinateur et un seul instrument. En cette situation votre dispositif AiM crée son réseau WiFi, qui agit comme AP auquel vous pouvez vous connecter avec votre ordinateur.

![](_page_16_Picture_7.jpeg)

#### **2) Pour se connecter à un réseau sans fil local qui existe (WLAN)**

Cette modalité est plus complexe et elle nécessite d'un point d'accès (AP) extérieur mais elle est plus flexible et puissante. Vous pouvez ainsi communiquer avec plusieurs dispositifs et avec plusieurs ordinateurs sur le même réseau.

En ce réglage MyChron5 ainsi que le PC doivent se connecter à un réseau WiFi qui existe, appelé WLAN, pour pouvoir communiquer. Le réseau est ainsi créé par un dispositif de réseau, qui se porte comme un AP externe en permettant la connectivité de l'instrument AiM.

![](_page_16_Picture_11.jpeg)

Lorsqu'il travaille en modalité WLAN, il y a deux niveaux possibles de sécurité:

- Authentification de réseau: le mot de passe du réseau
- Authentification de l'instrument: un mot de passe unique pour l'instrument

Avec les deux authentifications vous pouvez utiliser différentes stratégies de sécurité qui impliquent différentes personnes, ordinateurs et instruments AiM. Un ordinateur en WLAN, par exemple, peut voir de multiples dispositifs AiM mais il ne peut communiquer qu'avec celui dont il connait le mot de passe.

### **6.1 Régler MyChron5 comme un AP**

Suivez ces étapes pour créer un AP qui vous permet de connecter votre ordinateur à votre MyChron5 via WiFi.

Il s'agit de la méthode de connexion WIFI la plus simple et directe et même idéale si vous voulez communiquer avec un seul MyChron5 en utilisant un seul ordinateur.

Votre MyChron5 est réglé comme Access Point par default et il crée un réseau, sans mot de passe, complètement accessible à n'importe qui.

Donc pour établir la connexion WiFi:

■ Assurez-vous que MyChron5 ait la connexion WiFi en service

Lisez le nom de votre MyChron5 que vous trouvez dans la ligne en bas de la page En Ligne

■ Cliquez sur l'icône WiFi de RaceStudio3

![](_page_17_Picture_11.jpeg)

En peu de temps la communications sera établie.

![](_page_17_Picture_113.jpeg)

![](_page_17_Picture_114.jpeg)

Pour régler d'autres paramètres nous conseillons donc de créer un seul mot de passe pour protéger votre dispositif/votre réseau immédiatement. En utilisant un mot de passe la communication est sûre et chiffrée avec la norme WPA2-PSK.

Le nom de cet AP, ou SSID est unique pour votre dispositif. Un exemple de nom est:

#### **"AiM-M5-054321"**

Où:

- $\blacksquare$  AiMest le préfixe pour tous dispositifs AiM;
- n MYC5"est l'identifiant du type de dispositif
- 054321″ est le numéro de série unique de votre dispositif assigné par AiM.

Pour rendre votre dispositif plus reconnaissable, vous pouvez ajouter un nom au SSID. La limite est de huit caractères. Si, par exemple, vous ajoutez le nom du pilote Tom Wolf, le nom du réseau (SSID) sera:

### **AiM-M5-054321-Tom Wolf**

Après avoir réglé tous les paramètres, cliquez sur "Transmettre" et "Redémarrer". Votre MyChron5 se redémarre et sera réglé avec les nouveaux paramètres.

Pour connecter votre MyChron5, choisissez le nom de votre dispositif dans le menu des connexions WiFi disponible en RaceStudio 3.

Si votre MyChron5 est protégé par un mot de passe, comme recommandé, RaceStudio3 demandera ce mot de passe pour l'authentifier.

![](_page_18_Picture_95.jpeg)

Note: il est aussi possible de créer la même connexion WiFi avec l'applicatif WiFi de votre système opératif.

### **6.2 Ajouter MyChron5 à un réseau existant**

Quand le dispositif a été authentifié dans le réseau WiFi, l'utilisateur pourra interagir avec le dispositif en le sélectionnant.

![](_page_19_Picture_101.jpeg)

### Dance ce cas MyChron5 et l'ordinateur s'ajoutent à un réseau WIFI existant (WLAN).

Cette situation est idéale pour un team avec plusieurs pilotes et membres du staff et il est souhaitable pour communiquer avec un seul ou bien plusieurs dispositifs AiM en utilisant le même réseau d'ordinateurs. En outre chaque MyChron5 peut avoir un seul mot de passe, qui va s'ajouter au réseau en ajoutant un ultérieur niveau de sécurité et confidentialité.

RaceStudio3 montrera tous les MyChron5 connectés au même réseau. Les dispositifs connectés seront montrés sous le titre "Appareils connectés" comme s'ils sont connectés via USB: il suffit de cliquer sur votre dispositif dans le panneau à gauche sous le titre "Appareils connectés".

Allez sur le tableau de configuration WiFi et réglez-le sur Réseau existant.

Insérez ensuite le mot de passe du réseau et celui du dispositif, si vous en avez ajoutez un, dans les champs respectifs.

Pour transmettre les réglages du réseau à votre dispositif, cliquez sur Transmettre et Redémarrer dans le même tableau. Le dispositif se redémarre et s'ajoute à ce réseau.

Connectez votre ordinateur au même réseau et vous le verrez parmi les dispositifs connectés, comme s'il est connecté via USB.

Si le dispositif AiM est connecté à l'ordinateur à travers un réseau WLAN, vous pourrez avoir deux mots de passe différents: celui du dispositif, déjà expliqué et celui du réseau.

Note: sont admis seulement les mots de passe qui respectent la norme WPA2-PSK.

Pour compléter cette procédure utilisez RaceStudio 3 comme expliqué ci-dessous.

![](_page_20_Picture_58.jpeg)

L'image montre un dispositif "Luke" qui est passé de la modalité AP à la modalité WLAN.

Le nom du réseau est "network\_1"et il ne fonctionne pas en modalité authentification ouverte étant protégé par le mot de passe.

Pour obtenir la connectivité sur le dispositif, l'ordinateur doit être authentifié sur le réseau comme vous le voyez ci-dessous.

![](_page_20_Picture_59.jpeg)

Lorsque l'ordinateur est authentifié dans le même réseau appelé "network\_1" il peut voir le dispositif AiM précédemment réglé pour accéder au réseau.

![](_page_20_Picture_60.jpeg)

Ci-dessus deux dispositifs AiM sont connectés au réseau WLAN network\_1.

### **6.3 Réglage du réseau WIFI**

Ce chapitre explique en bref comment régler un WLAN avec des dispositifs AiM et un ordinateur.

Nous conseillons d'utiliser un dispositif Linksys AS3200 (montré dessous) comme dispositif de réseau pour fournir un WLAN. Vous pouvez naturellement utiliser n'importe quel dispositif de réseau qui soit équipé avec un serveur DHCP et une technologie 3x3 MIMO.

En outre, pour maximiser la largeur de bande, on ne devrait pas utiliser ce WLAN pour naviguer. Le serveur DHCP devrait donc être réglé sans adresse DNS ni passerelle par default.

Ci-dessous un exemple typique de réglage.

![](_page_21_Picture_147.jpeg)

Comme montré dans l'image, les paramètres pour la configuration de réseau du dispositif sont les suivants:

#### ■ Nom réseau sans fil: network\_1

Cela signifie que le nom du réseau WLAN est "network\_1." Un ordinateur doit donc être authentifié en ce réseau pour interagir avec quelconque dispositif AiM présent.

#### ■ Adresse Gateway: 192.168.0.1

Serveur DNS primaire: 0.0.0.0 serveur DNS secondaire: 0.0.0.0 (Ces réglages interdisent la connectivité internet à travers ce WLAN.)

#### ■ Sous réseau mask : 255.255.255.224

Mettre en service serveur DHCP: oui Gamme adresse IP DHCP: 192.168.0.3 jusqu'à 192.168.0.31 (Ces réglages mettent en service un serveur DHCP dans ce WLAN. Il reçoit une adresse IP compris dans une plage: 3-31. Ce réseau permet donc 29 network host).

Le nombre des dispositifs de réseau sur une WLAN dépend du subnet mask. Ce guide conseille d'utiliser cette gamme de réseau masks et addresse IP:

![](_page_21_Picture_148.jpeg)

Nous conseillons la configuration en gras (si vous ne nécessitez pas un nombre majeur de dispositifs), où RaceStudio3 identifie plus facilement et rapidement les dispositifs dans le réseau.

### **6.4 La connectivité Internet**

Pour que votre(s) dispositif(s) aie(nt) une vitesse optimale nous recommandons de ne pas autoriser la navigation internet sur le même réseau et de régler le WLAN fourni ainsi qu'elle ne permet pas la navigation.

Il est naturellement possible d'habiliter l'accès à internet sur le même réseau de votre dispositif AiM mais en faisant ainsi vous aggraverez la communication de votre dispositif.

Ces vitesses de réseau légèrement inférieures pourraient de toute façon satisfaire vos exigences.

Il est aussi possible d'avoir une deuxième connexion WiFi en utilisant un hardware supplémentaire (NIC).

Ce réglage fournit une vitesse optimale du réseau de(s) votre(s) dispositif(s) AiM et en même temps un accès internet avec le deuxième NIC.

### **6.5 Travailler avec Mac(™) et Windows Virtualisé(™)**

RaceStudio fonctionne exclusivement sur les systèmes d'exploitation Windows mais fonctionne aussi sur iMac.

Le principale problème en ce cas est que l'hôte OS (Mac) partage l'interface WiFi avec celui virtualisé (Windows) pas comme interface WiFi mais comme interface Ethernet.

#### **Réglage Parallèle(™)**

Choisissez le menu "Réglage…" sur Parallèles.

![](_page_22_Picture_14.jpeg)

Poussez le bouton Hardware en haut dans la page-écran qui apparaît et sélectionnez Network dans le menu à gauche. Dans le domaine "NIC Type" sur le panneau de réglage à droite choisissez le type WiFi.

Choisissez ensuite le dispositif avec lequel vous voulez communiquer.

![](_page_22_Picture_17.jpeg)

Turn Wi-Fi Off √ AIM-WIFI

> network\_1 network 2

TNCAP7D0A97

Vodafone-25283755

AiM-MXG-00100-Johnny

AiM-MXG-97501-WineTux AiM-MXL2-23457 AiM-MYC5-000117 AiM-MYC5-001503 AiM-MYC5-008888 **GSI-WIFI** 

AiM-MXG-00678-Lou

2 ● 32% D Thu 15 Oct 12:09 Q Wi-Fi: Looking for Networks...

 $A \n\approx$ 

 $\overline{\mathbb{R}}$   $\cong$ 

 $\left(\left(\mathbf{r}\cdot\left(\left(\mathbf{r}\cdot\left(\mathbf{r}\right)\cdot\left(\mathbf{r}\cdot\left(\mathbf{r}\cdot\left(\mathbf{r}\cdot\left(\mathbf{r}\right)\cdot\mathbf{r}\right)\right)\right)\right)\right)$ 

 $\Rightarrow$ 

 $\Box$ 

 $\overline{\mathbf{a}}$  $\widehat{\tau}$  $\widehat{\mathcal{R}}$ 

₽

Pour être sûrs que la communication marche sélectionnez le menu "Ouvrir Réseau de préférences…".

Vérifiez que dans la fenêtre suivante l'état du dispositif soit connecté et que l'adresse IP associée soit, par exemple, 10.0.0.10 (il pourrait être 10.0.0.11, 10.0.0.12, ou génériquement 10.0.0.x).

![](_page_23_Picture_5.jpeg)

Sur RaceStudio 3 mettez en service l'option relative que vous trouvez en Préférences.

![](_page_23_Picture_159.jpeg)

### **7. Connexion avec l'ordinateur**

Pour établir la connexion WiFi sur votre ordinateur:

Assurez-vous que MyChron5 ait le WiFi en service (MyChron5: MENU/WiFi Menu/WiFi mode doit être ON)

■ Lisez le nom de votre MyChron5 au centre de la ligne inférieure de la page En ligne:

■ Cliquez sur l'icône WiFi de RaceStudio3 et sélectionnez votre MyChron5:

![](_page_24_Picture_135.jpeg)

![](_page_24_Picture_136.jpeg)

![](_page_24_Picture_137.jpeg)

Quand la connexion a été établie vous avez les options suivantes :

- $\blacksquare$  Live measures (En ligne) ■ Download (Télécharger)  $\blacksquare$  Wifi and properties (Wifi et propriétés) Odometers
- **n** Logo
- $FirmUp$

La page En ligne vous permet de contrôler tous les canaux de MyChron5. Le téléchargement est expliqué au chapitre 9.

La gestion des odomètres vous permet d'insérer le nom et de régler de nouveau les valeurs de quatre différents odomètres.

Avec la fonction Logo, vous pouvez changer le logo qui apparaît sur l'afficheur lorsque vous allumez MyChron5.

![](_page_25_Picture_0.jpeg)

**CHAPITRE 7**

Vous pouvez facilement choisir une image (JPEG ou BMP) de votre ordinateur et la transmettre à (ou la recevoir de) MyChron5.

![](_page_25_Picture_2.jpeg)

### **8. Gestion des Pistes**

Cliquez sur l'icône Piste et entrez dans le menu de gestion des pistes

![](_page_26_Picture_5.jpeg)

Ici vous pouvez:

■ Transmettre et recevoir les informations sur la piste à/de MyChron5

- Créer une nouvelle piste à insérer dans la base de données
- n Modifier les coordonnées de l'arrivée et des intermédiaires

Pour transmettre les informations sur les pistes à votre MyChron5 vous devez le connecter à l'ordinateur via WiFi, sélectionner les pistes désirées et cliquer **TRANSMET-TRE** ou cliquer et glisser vers l'icône MyChron5 à gauche.

### **9. Téléchargement des données**

![](_page_26_Picture_172.jpeg)

Quand la connexion WiFi entre votre MyChron5 et l'ordinateur a été établie, poussez Download pour télécharger les données.

Vous verrez les informations relatives aux fichiers enregistrés dans le système: nombre de tours, meilleur tour, date/heures et dimension des fichiers.

Sélectionnez un ou plusieurs fichiers et poussez Download pour les télécharger dans l'ordinateur et faire une analyse plus appronfondi.

## **10. Analyse des données**

Une fois les données téléchargées cliquez sur cette icone pour les analyser. Cette page apparaitra:

![](_page_27_Picture_73.jpeg)

![](_page_27_Picture_74.jpeg)

Sélectionnez votre test pour commencer l'analyse.

![](_page_27_Figure_8.jpeg)

Beaucoup de pages, graphiques et images utiles pour étudier vos données de la meilleure des façons possible.

![](_page_28_Picture_0.jpeg)

New

**NEW** 

**NEW** 

**NEW** 

NEW

# MyChron5

![](_page_29_Picture_186.jpeg)

![](_page_29_Picture_187.jpeg)

#### **n** Batterie

![](_page_29_Picture_188.jpeg)

Rechargeable 3 Amp Ions de Lithium Jusqu'à 10 heures Inclus Nylon et fibre de verre 137x88x30mm 390g batterie incluse RaceStudio téléchargeable gratuitement de www.aim-sportline.com

![](_page_29_Figure_9.jpeg)

Notre site www.aim-sportline.com est constamment mis à jour. Faites-y référence pour les dernières versions de notre documentation.

![](_page_29_Picture_11.jpeg)